## FAQ - HOW DO I SYNC MY WILKES EMAIL USING IPHONE/IPAD?

### **Purpose**

This guide lists the steps for syncing Wilkes email with an iPhone or iPad  $\bullet$ 

### **Requirements**

- iPhone or iPad  $\bullet$
- Active Wilkes account  $\bullet$

#### **Notes**

Make sure you have logged into http://ewilkes.wilkes.edu at least once to make sure your  $\bullet$ Google email account is active and functional

#### **Process**

1. Open Settings

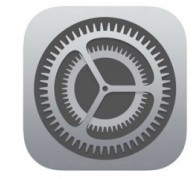

## FAQ - HOW DO I SYNC MY WILKES EMAIL USING IPHONE/IPAD?

#### 2. Scroll down and select Mail

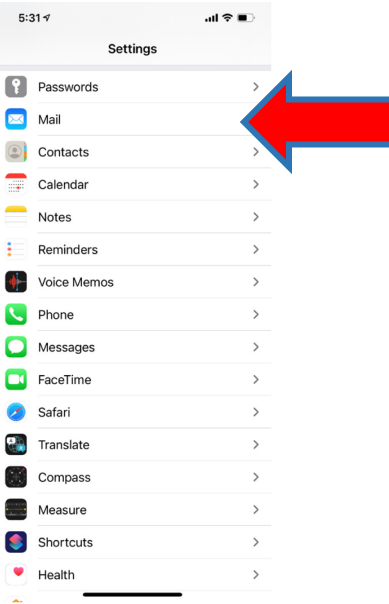

#### 3. Select Accounts

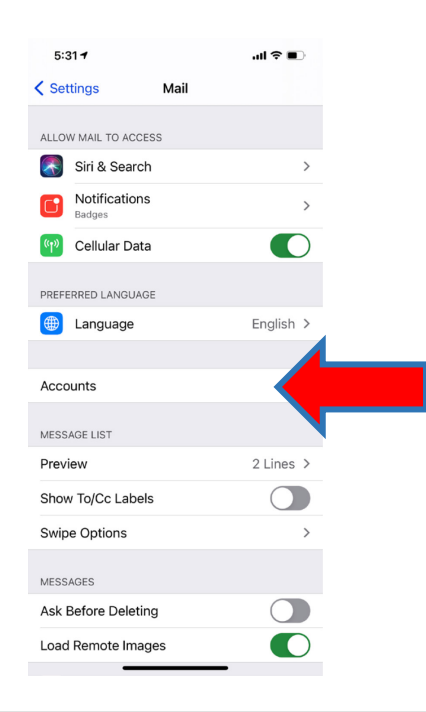

## FAQ - HOW DO I SYNC MY WILKES EMAIL USING IPHONE/IPAD?

- 4. Select Add Account
- 5. Select Google
- 6. Sign in with your Wilkes email address (including @wilkes.edu) and password

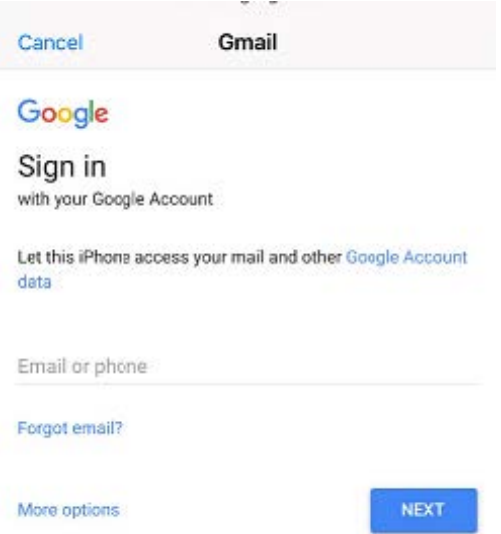

7. You will be redirected to the Wilkes Portal sign in page. Sign in with your Wilkes username (excluding @wilkes.edu) and password

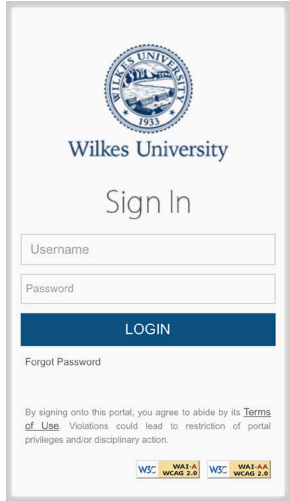

## FAQ - HOW DO I SYNC MY WILKES EMAIL USING IPHONE/IPAD?

8. Choose what items you wish to sync and then select Save

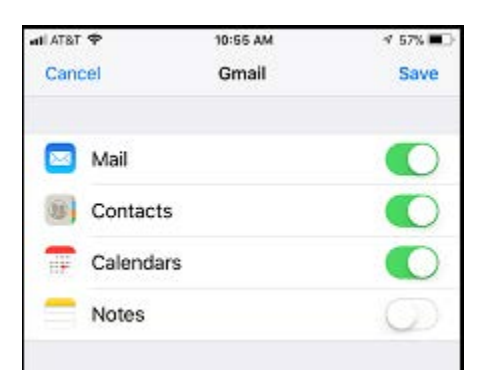

9. Your Wilkes email account is now synced